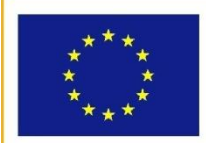

UNIONE EUROPEA

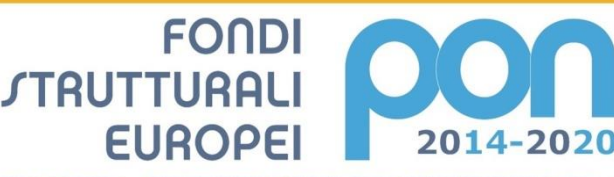

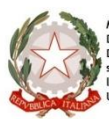

Ministero dell'Istruzione, dell'Università e della Ricerca<br>Dipartimento per la Programmazione<br>Direzione Generale per interventi in materia di edilizia<br>scolastica, per la gestione dei fondi strutturali per<br>l'istruzione e pe

**MIUR** 

PER LA SCUOLA - COMPETENZE E AMBIENTI PER L'APPRENDIMENTO - FSE

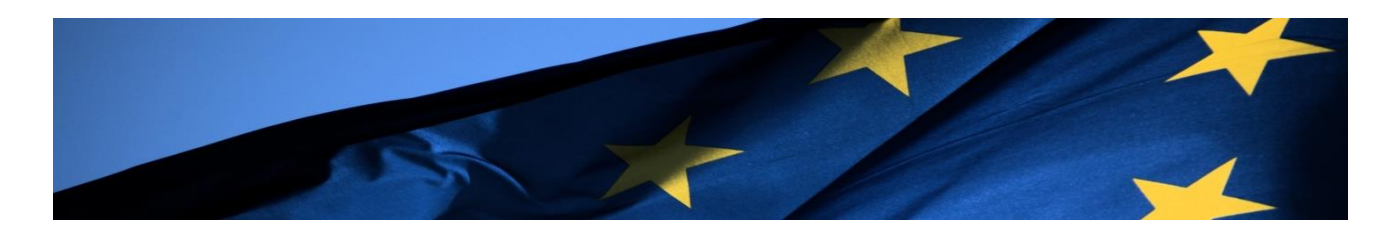

# **PROGRAMMA OPERATIVO NAZIONALE**

# **"Per la Scuola, competenze e ambienti per l'apprendimento"**

# **Programmazione 2014-2020**

**FSE – Snodi formativi territoriali Iscrizione docenti alla formazione in servizio all'innovazione didattica e organizzativa (PNSD)**

# **MANUALE OPERATIVO ISCRIZIONI (MOI)**

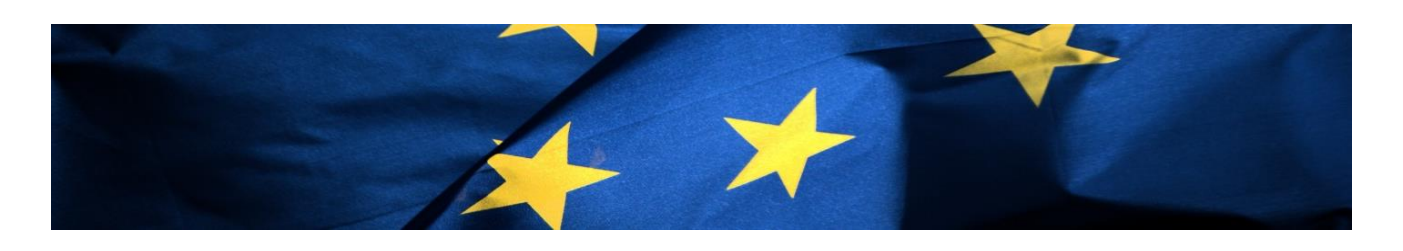

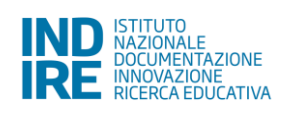

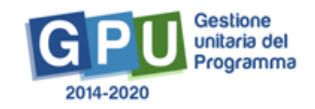

# Indice

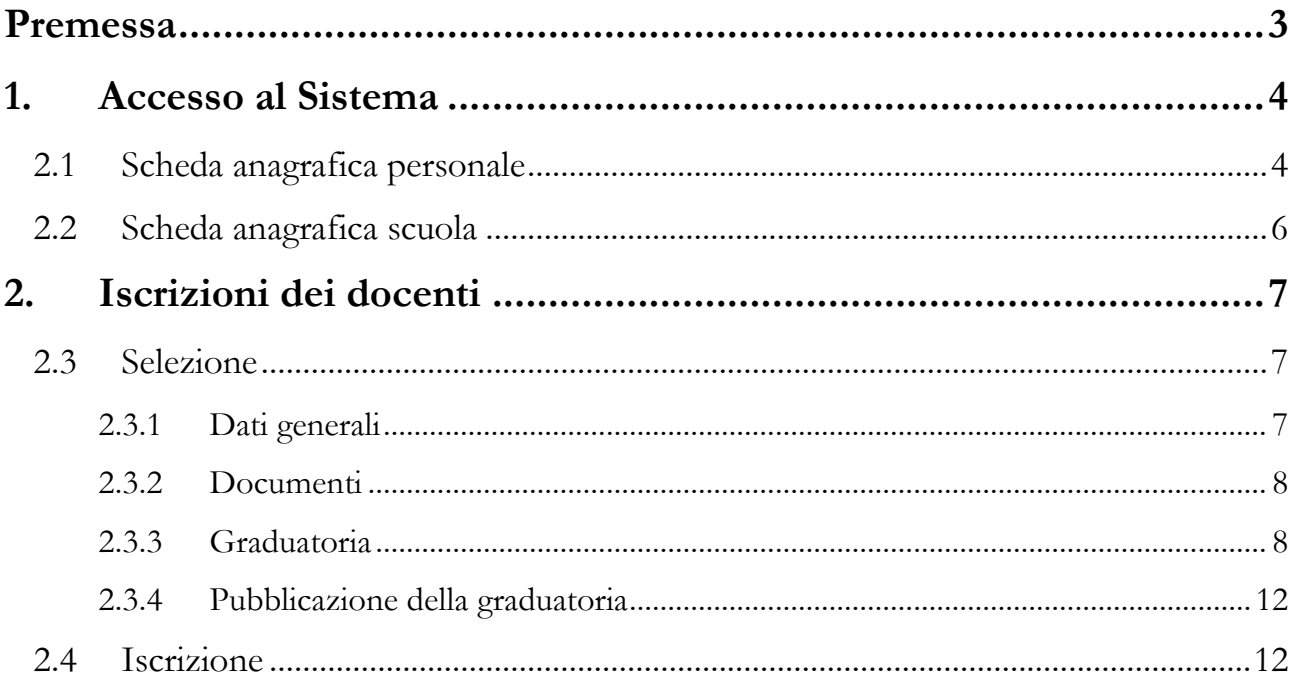

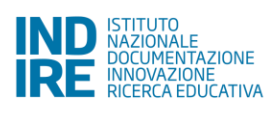

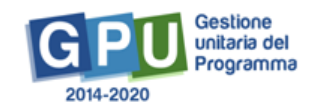

## <span id="page-2-0"></span>**Premessa**

Il presente Manuale Operativo Iscrizioni (MOI) è diretto ai **DS e DSGA** che effettueranno l'iscrizione dei **docenti** alla **formazione in servizio all'innovazione didattica e organizzativa (PNSD)** all'interno del Programma Operativo Nazionale "Per la Scuola – competenze e ambienti per l'apprendimento" 2014-2020, e contiene le indicazioni operative per l'iscrizione nel Sistema di Gestione Unitaria del Programma (GPU). Di seguito l'obiettivo specifico e l'azione di riferimento:

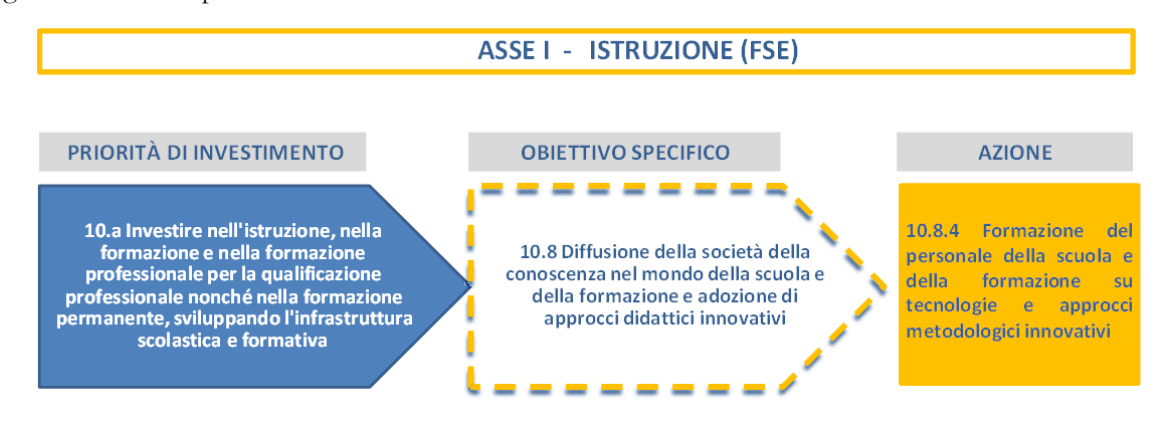

Ed il dettaglio delle Sotto-Azioni e dei Moduli riconducibili all'azione 10.8.4:

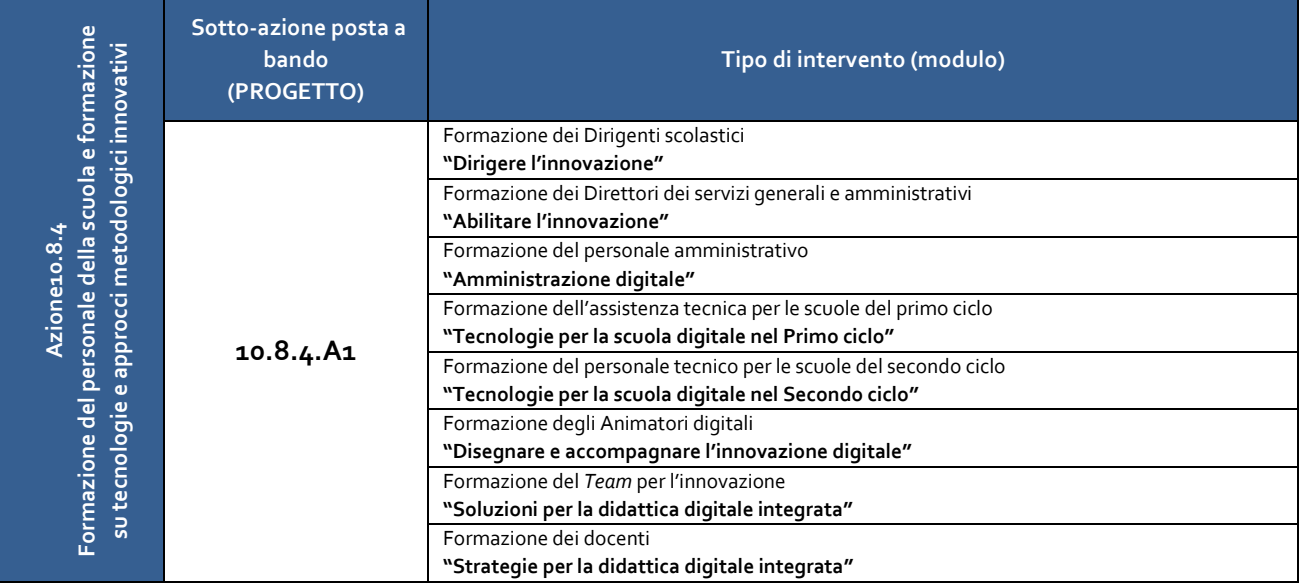

Il presente Manuale intende mostrare le aree del Sistema GPU opportunamente sviluppate per la **fase di iscrizione.**

N. B. *Si precisa che le immagini inserite nel presente Manuale Operativo Avviso sono utilizzate solo a titolo di esempio e servono esclusivamente per facilitare la comprensione del testo*.

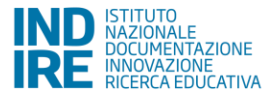

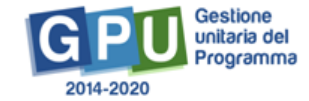

## **1. Accesso al Sistema**

<span id="page-3-0"></span>Riproponiamo per completezza i passi da seguire per il primo accesso al Sistema, **evidenziando che per la fase di Iscrizione il DS e il DSGA procederanno all'inserimento e alla validazione delle iscrizioni**.

Il DS e/o il DSGA devono compilare:

- 1. la propria **scheda anagrafica personale** (propedeutica a qualsiasi altra attività);
- 2. la **scheda anagrafica della scuola**.

Di seguito uno schema che rappresenta il processo.

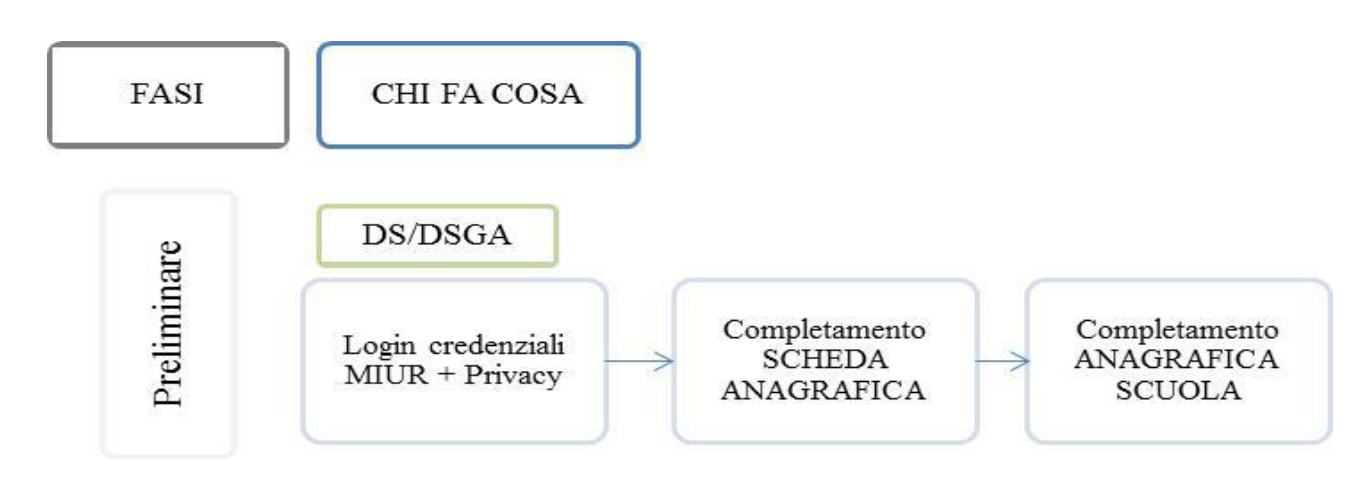

## **2.1 Scheda anagrafica personale**

<span id="page-3-1"></span>Il **Dirigente scolastico** - di seguito DS - ed il **Direttore dei servizi generali e amministrativi** - di seguito DSGA – dalla pagina MIUR dei Fondi Strutturali <sup>1</sup> devono inizialmente cliccare sul link "**Gestione degli interventi**".

<sup>1</sup> http://hubmiur.pubblica.istruzione.it/web/istruzione/pon/2014\_2020.

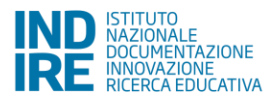

 $\overline{\phantom{a}}$ 

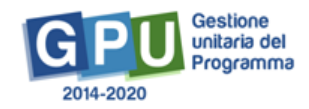

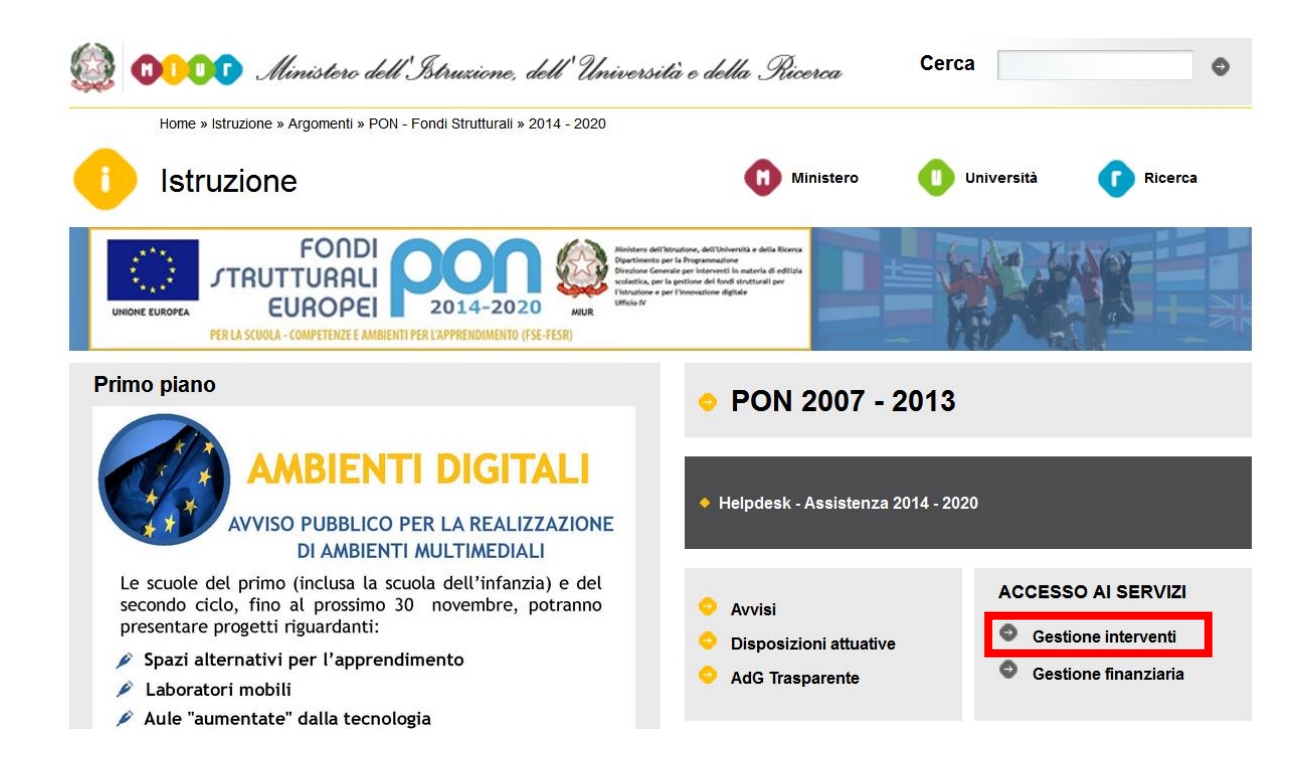

Per accedere alla pagina di login il DS e/o il DSGA devono cliccare sul tasto "Entra", a fianco della dicitura "Accesso al sistema" posta in alto a destra dello schermo e, successivamente, selezionare l'opzione "**Accesso tramite SIDI**". Una nota posta in primo piano descrive in quali casi occorre scegliere di effettuare una tipologia di accesso piuttosto che un'altra.

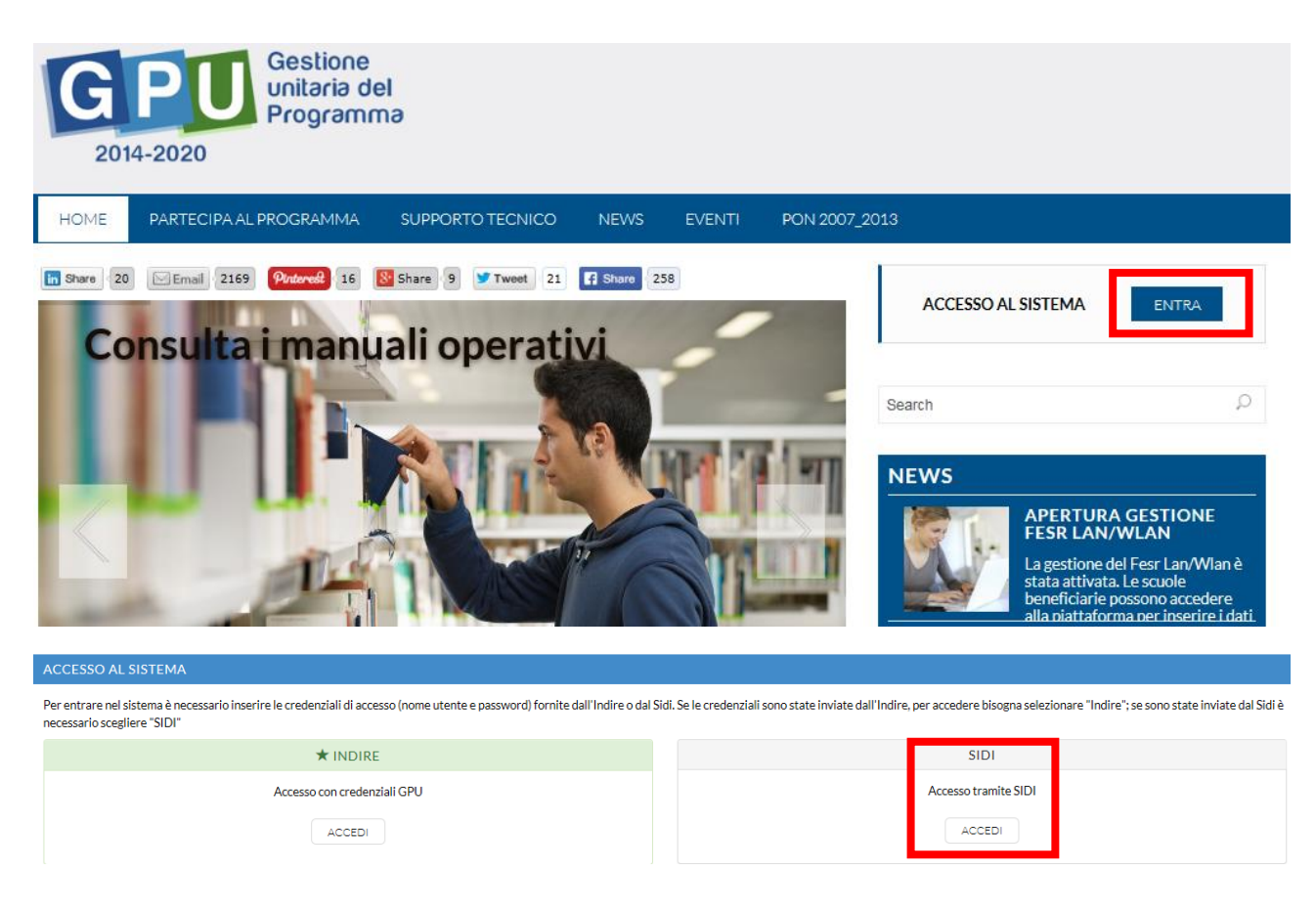

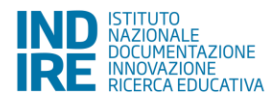

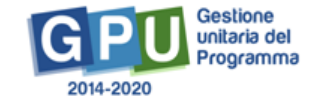

L'accesso verrà poi effettuato utilizzando le credenziali con cui si accede a tutti i servizi informatici del MIUR. Per l'accesso al Sistema da parte del personale scolastico abilitato da DS o DSGA si rinvia al Manuale Operativo *Login Utente*<sup>2</sup> .

N.B. *Per problemi relativi alle procedure di profilatura dell'utenza nominale istituzionale di DS e DSGA o in caso di malfunzionamenti ad essa attinenti, è necessario contattare il servizio di Assistenza Tecnica dell'Autorità di Gestione: [pon2020.assistenza.utenza@istruzione.it](mailto:pon2020.assistenza.utenza@istruzione.it).*

## **2.2 Scheda anagrafica scuola**

<span id="page-5-0"></span>Dopo aver compilato la sezione precedente si dovrà procedere alla verifica della correttezza dei dati inseriti nella **scheda anagrafica della scuola** [Cfr. Manuale Operativo *Login Utente<sup>3</sup>* ].

Il Sistema presenta al DS e/o al DSGA l'elenco degli enti presso i quali è abilitato. Il tasto **Entra** posto a destra del nome dell'ente, consente di entrare nell'area di lavoro dedicata.

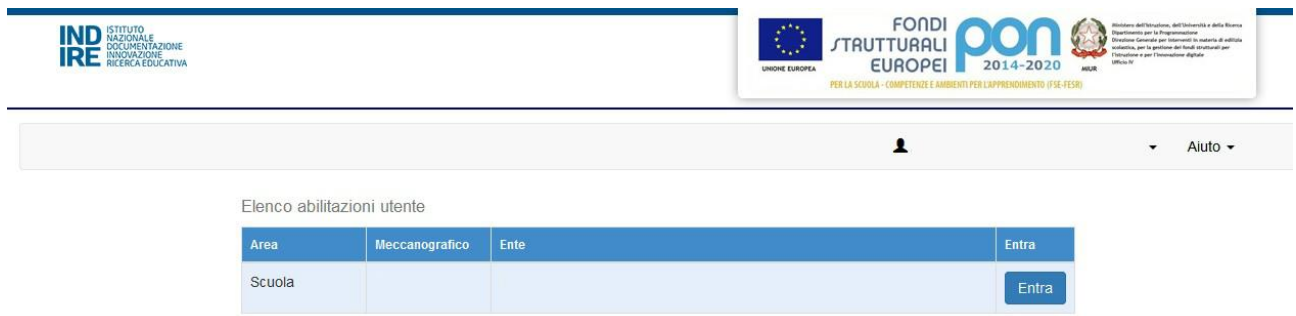

Si accede quindi ad una pagina che si configura come un vero e proprio cruscotto di lavoro, progettato per comprendere le varie funzioni necessarie a documentare e gestire i progetti. Il DS e/o il DSGA sono tenuti ad operare in prima istanza nella sezione **"Anagrafica scuola"**: in questa pagina il DS e/o il DSGA devono preliminarmente completare e convalidare i dati relativi alla scheda anagrafica della scuola.

<sup>3</sup> http://pon20142020.indire.it/portale/?p=875.

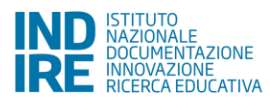

**.** 

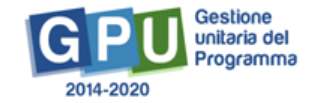

<sup>2</sup> http://pon20142020.indire.it/portale/?p=875.

# <span id="page-6-0"></span>**2. Iscrizioni dei docenti**

Le sezioni specificamente dedicate alle Iscrizioni dei docenti sono previste nella pagina "**Avvisi e Candidature**".

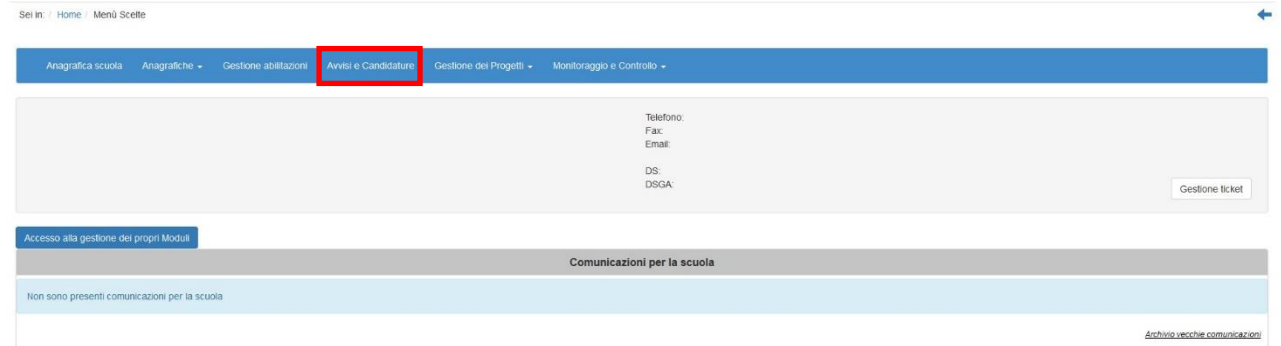

Le scuole dovranno realizzare delle procedure di selezione dei docenti che parteciperanno ai Moduli formativi (massimo 10 docenti per scuola).

## **2.3 Selezione**

<span id="page-6-1"></span>Per entrare nell'area relativa alla selezione dei docenti da iscrivere alla formazione è necessario cliccare sul tasto "Selezione docenti" in corrispondenza dell'Avviso.

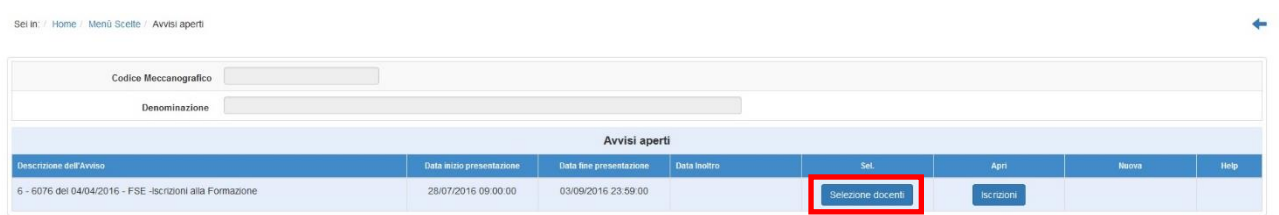

Si aprirà così la pagina seguente. Cliccando su "Nuova procedura di selezione" si può procedere all'inserimento delle informazioni sulla procedura.

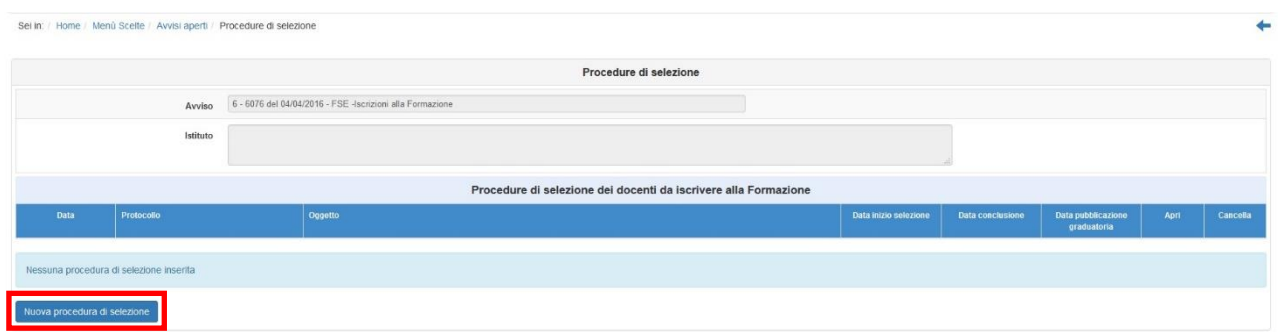

### **2.3.1 Dati generali**

<span id="page-6-2"></span>Verranno richiesti nella prima sezione i Dati generali della selezione.

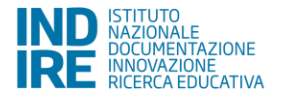

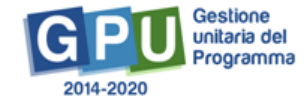

Sei in: / Home / Menù Scelte / Avvisi aperti / Procedure di selezione / Selezione Docenti per iscrizioni a PNSD

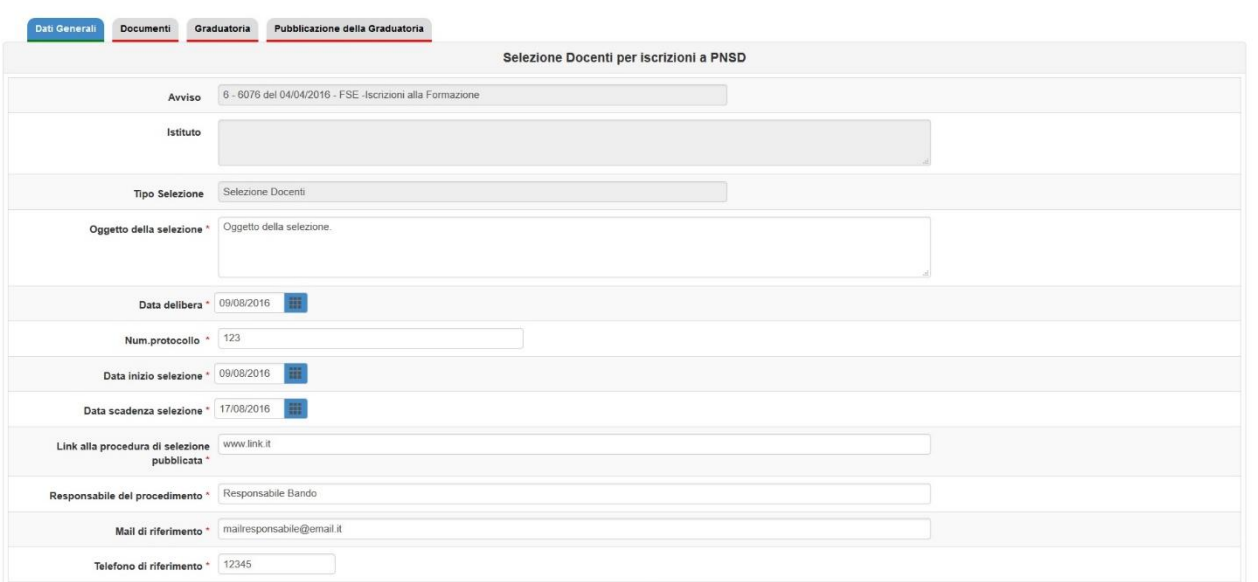

### **2.3.2 Documenti**

<span id="page-7-0"></span>Nella seconda sezione, i documenti da inserire sono l'avviso di selezione dei docenti e la graduatoria.

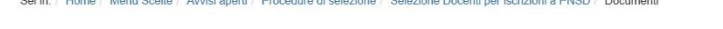

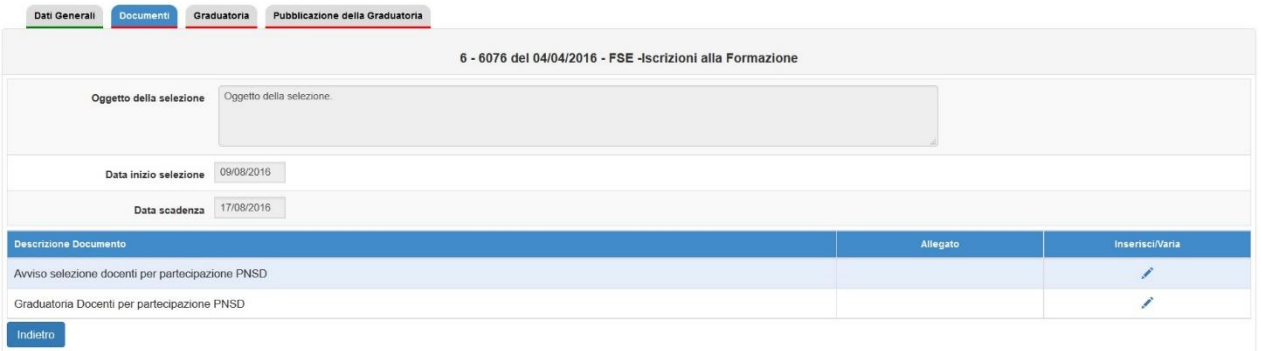

#### **2.3.3 Graduatoria**

<span id="page-7-1"></span>In questa pagina viene richiesto di inserire la graduatoria dei docenti selezionati (tramite punteggio) per la partecipazione ai Moduli.

Cliccando sul tasto "Inserisci in graduatoria" è possibile accedere alla pagina di selezione dei nominativi.

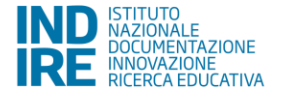

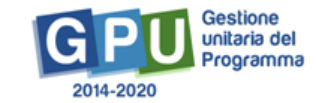

ے

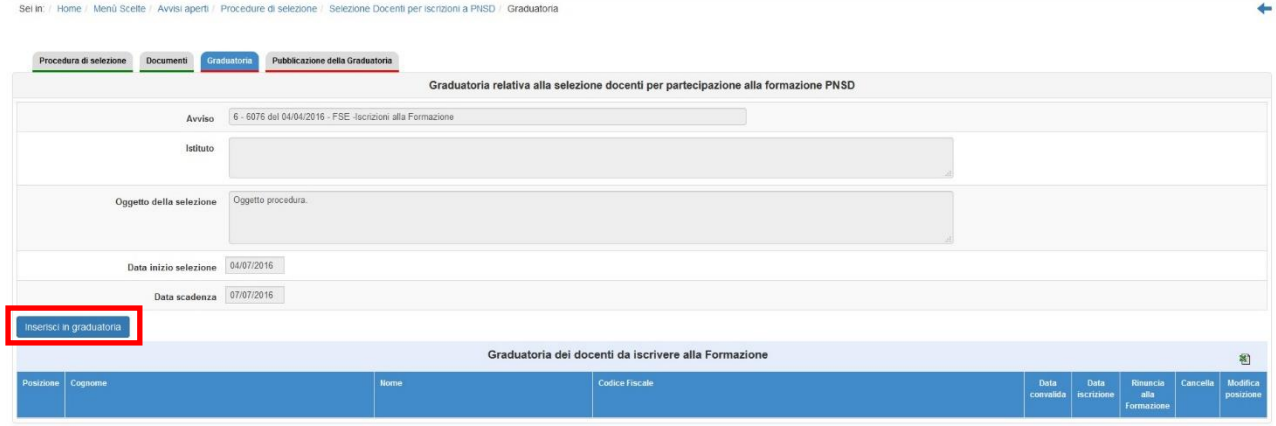

#### E' necessario quindi cliccare sul tasto "Scegli" in corrispondenza del nominativo da inserire<sup>4</sup> .

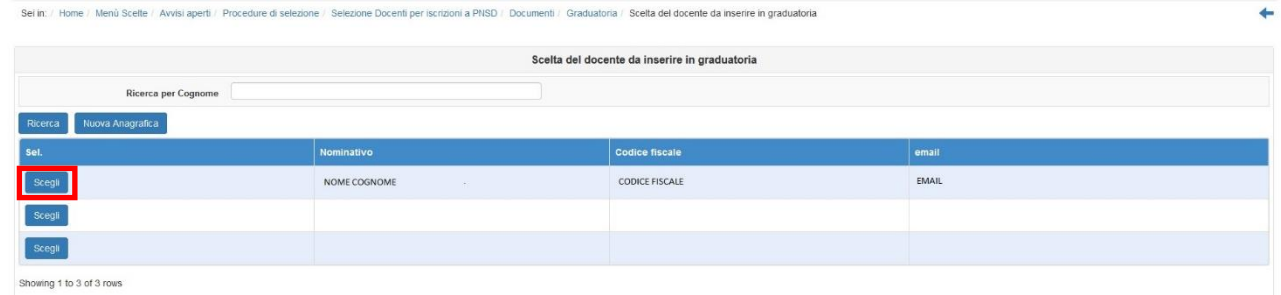

E successivamente indicare la posizione in graduatoria, nel campo relativo, confermando l'inserimento con l'apposito tasto.

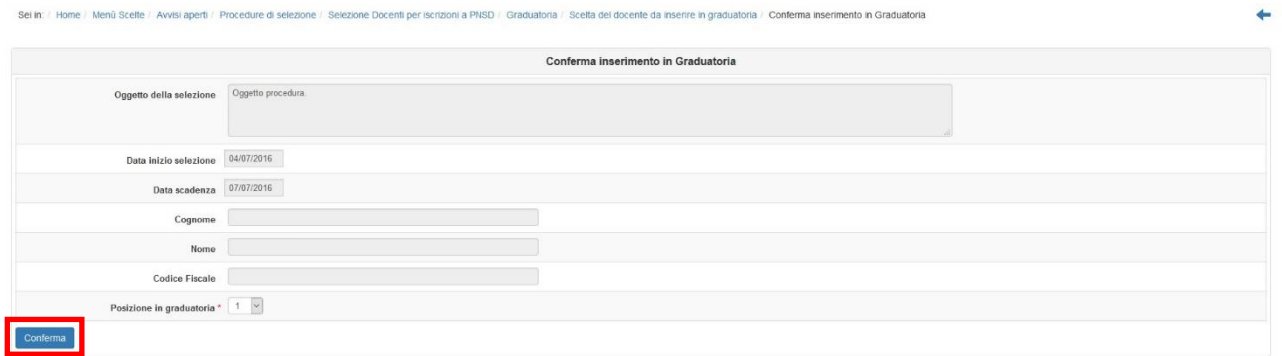

Il nominativo apparirà così nel riepilogo iniziale. Al termine dell'inserimento di tutti i nominativi si potrà visualizzare la graduatoria completa.

<sup>4</sup> Si ricorda che nella figura i nominativi sono stati cancellati per una questione di privacy.

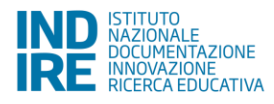

1

/ Home / Menů Scelle / Avvisi aperti / Procedure di selezione / Selezione Docenti per iscrizioni a PNSD / Graduatoria

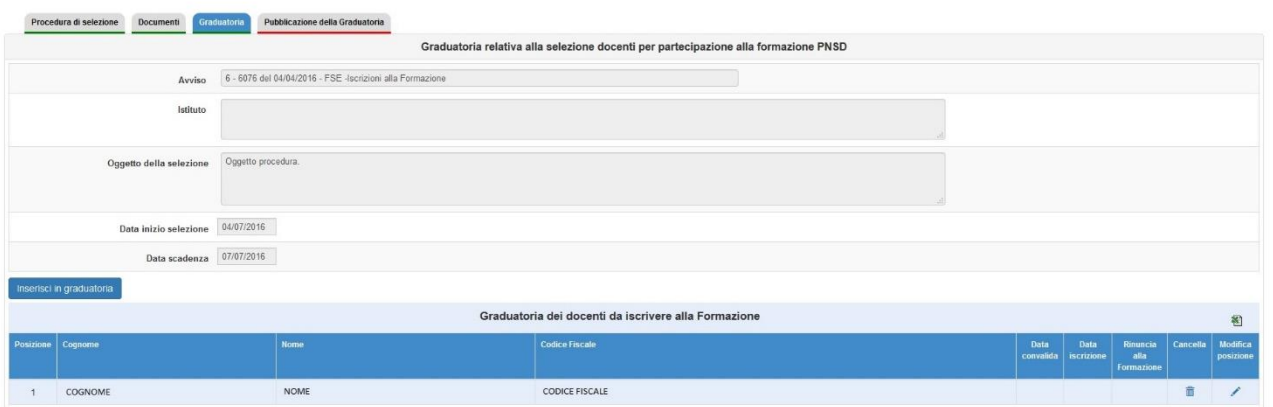

Se dalla pagina "Inserisci in graduatoria" si clicca invece su "Nuova anagrafica" il Sistema permette di inserire un nuovo nominativo.

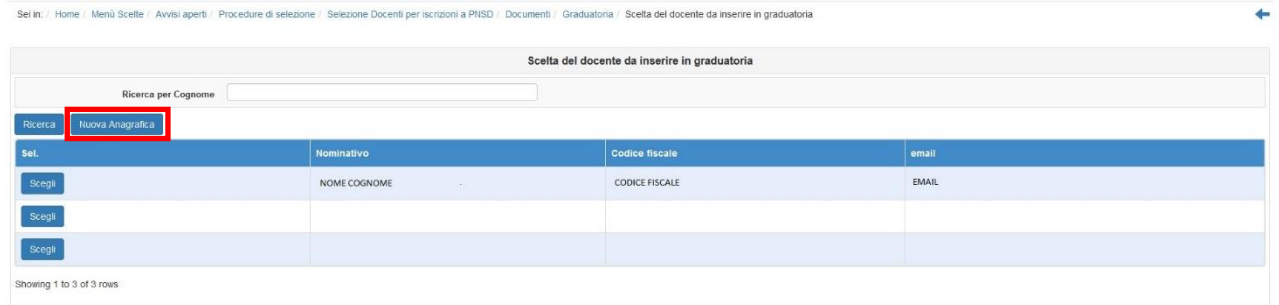

Apparirà una pagina in cui viene richiesto di inserire il codice fiscale o in alternativa di indicare che l'utente non ha codice fiscale italiano.

Cliccando su "prosegui" verranno richiesti i dati del nuovo utente.

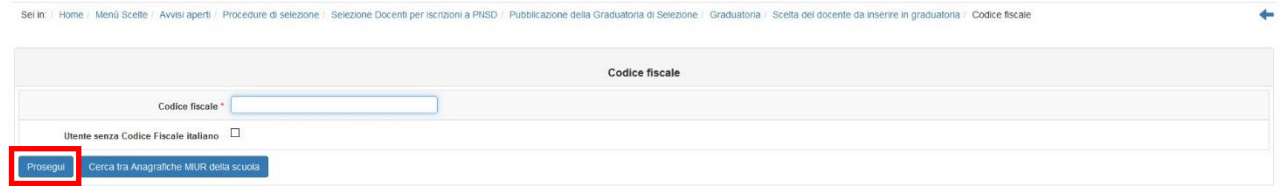

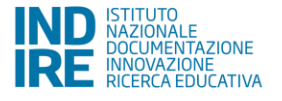

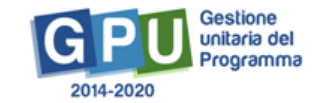

Selezione Docenti per iscrizioni a PNSD | Graduatoria | Scella del docente da inserire in graduatoria | Manufenzione anagrafica

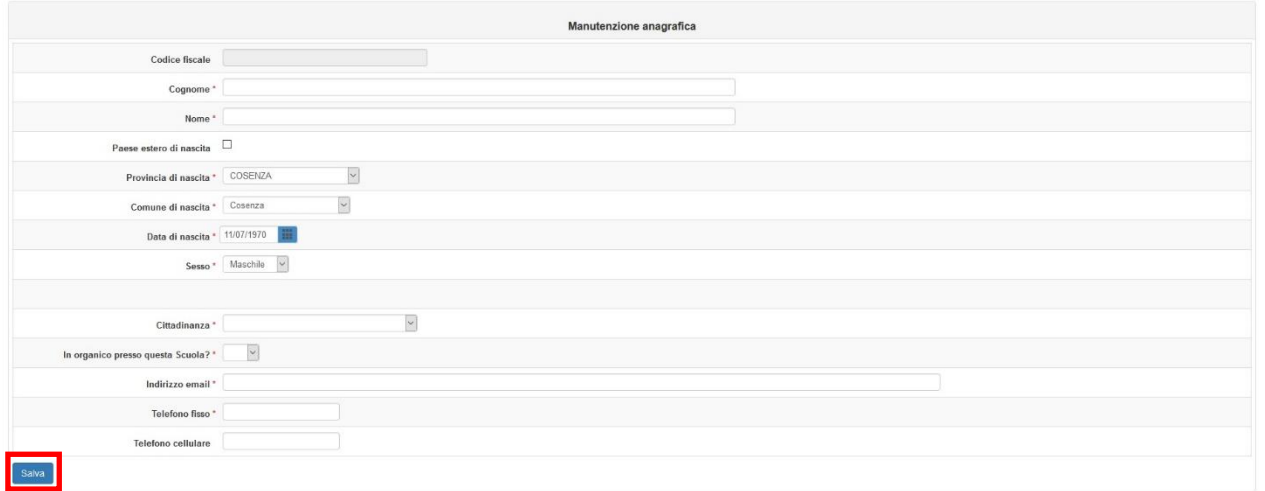

Una volta salvata la pagina verrà richiesto di inserire la posizione in graduatoria dell'utente inserito e di confermare.

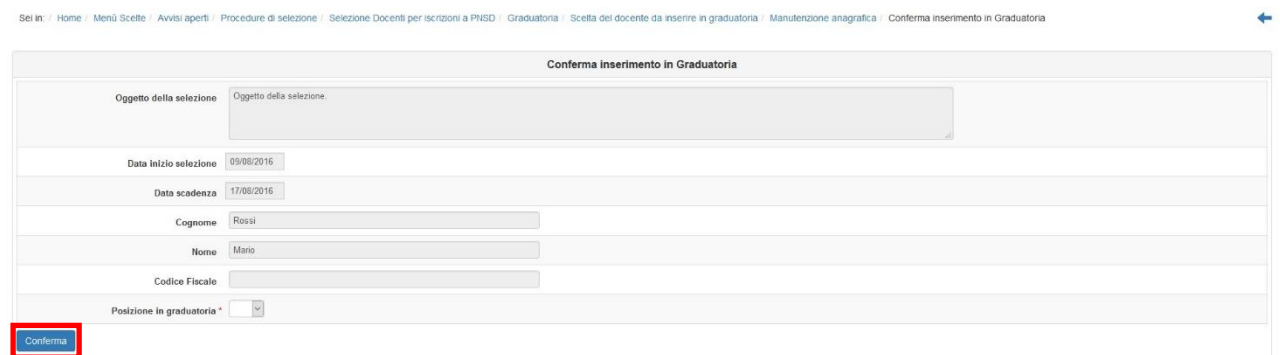

Il nominativo apparirà quindi nella graduatoria, nella posizione selezionata.

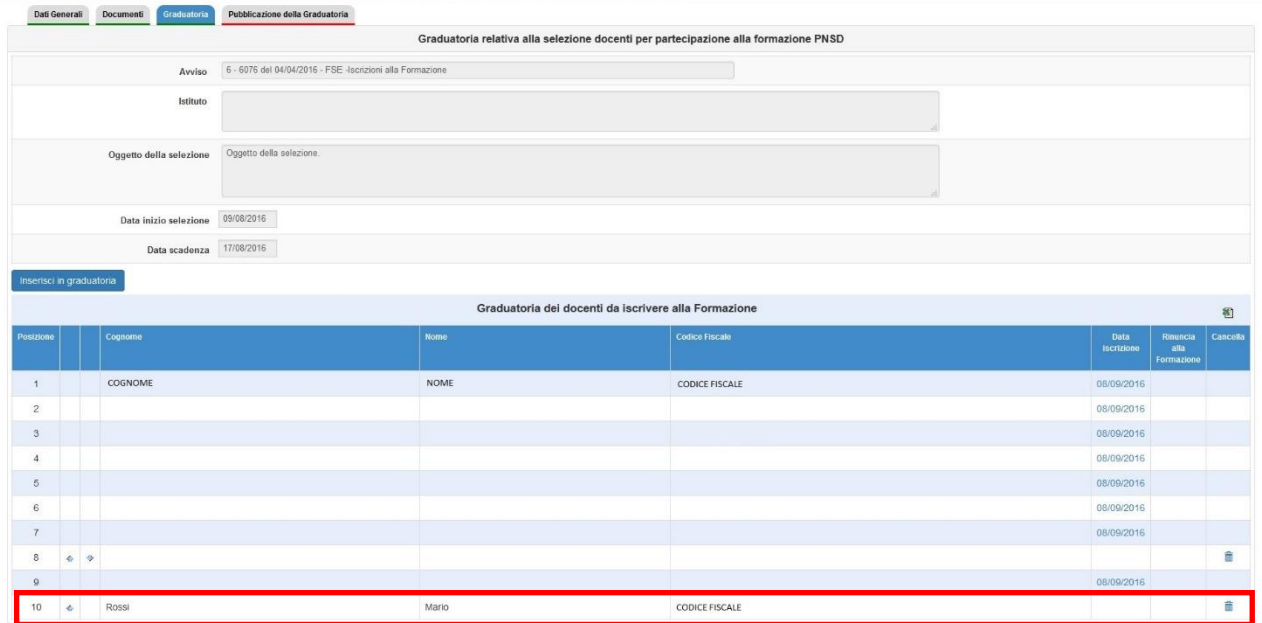

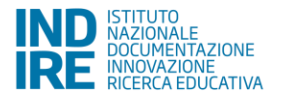

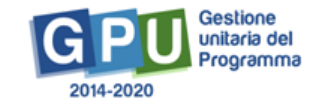

 $\leftarrow$ 

### **2.3.4 Pubblicazione della graduatoria**

<span id="page-11-0"></span>In questa pagina è necessario inserire la data di pubblicazione della graduatoria di selezione e convalidare l'inserimento.

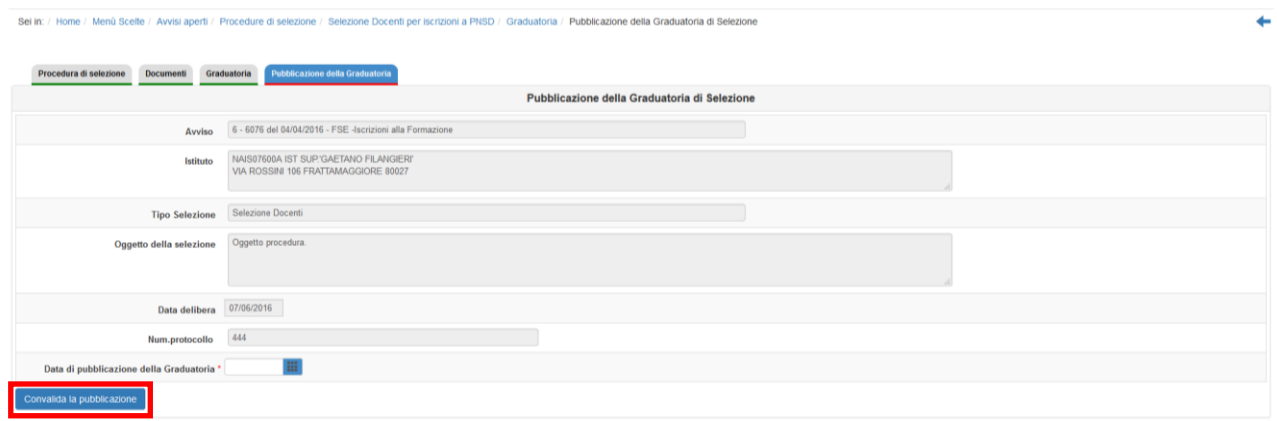

### **2.4 Iscrizione**

<span id="page-11-1"></span>Cliccando sul tasto "Iscrizioni" nella pagina Avvisi e Candidature, si può accedere, una volta compilata almeno una graduatoria, alla sezione relativa.

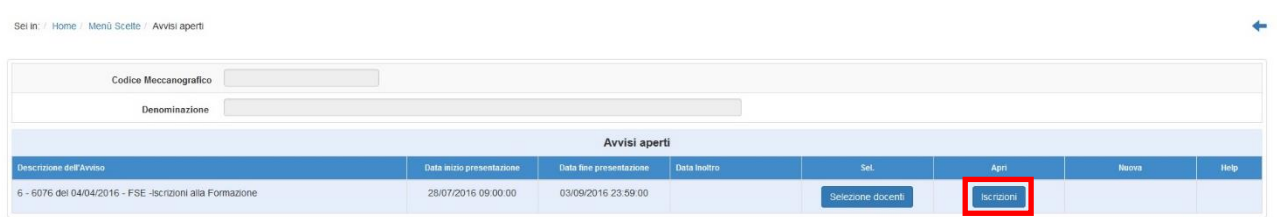

In questa pagina appariranno tutti i nominativi che è possibile iscrivere ai Moduli. Per quanto riguarda i docenti, il Sistema presenterà in elenco i primi 10 pubblicati.

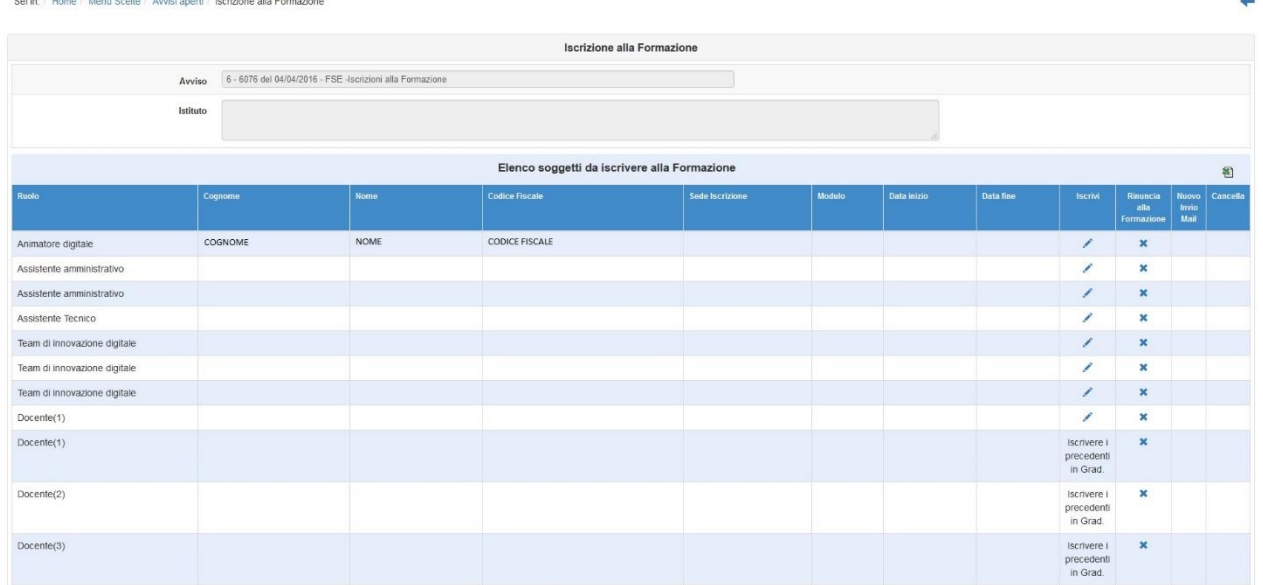

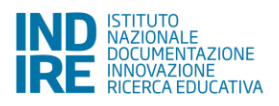

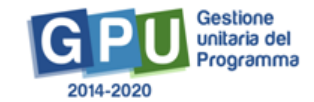

Per iscrivere il docente è necessario cliccare sulla matita in corrispondenza del nominativo, sotto la colonna "Iscrivi".

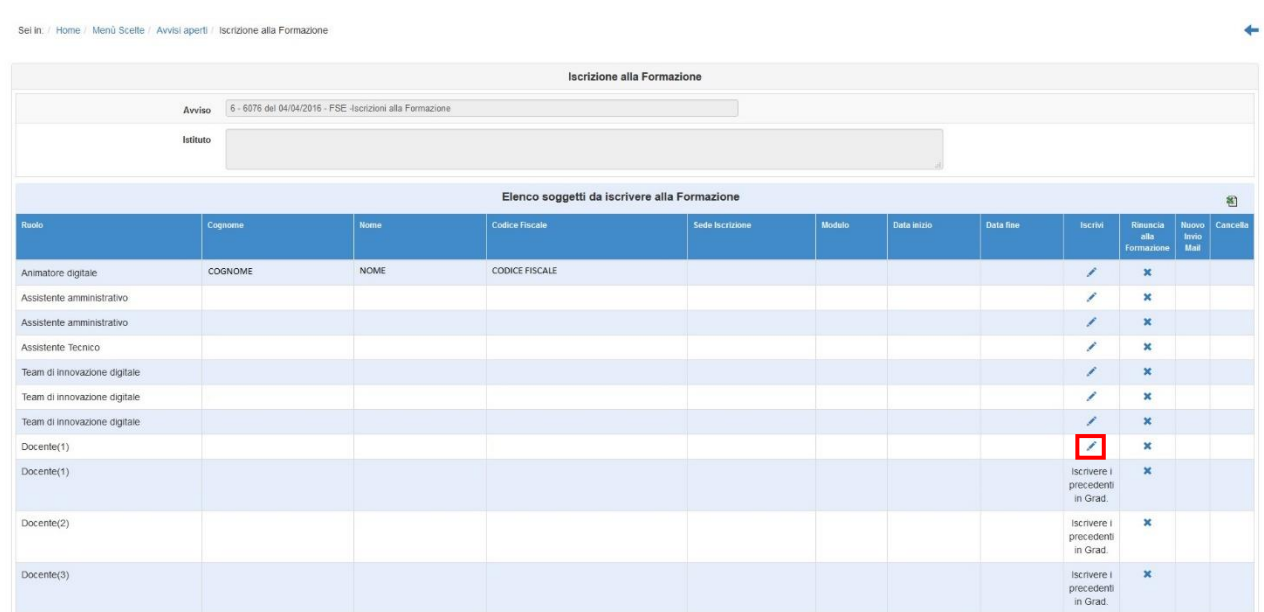

Apparirà così la pagina seguente, in cui vengono riepilogati i Moduli presenti nella provincia di appartenenza, per codice meccanografico. Scelto il Modulo è sufficiente cliccare sulla matita in corrispondenza di questo, sotto la colonna "Iscrivi".

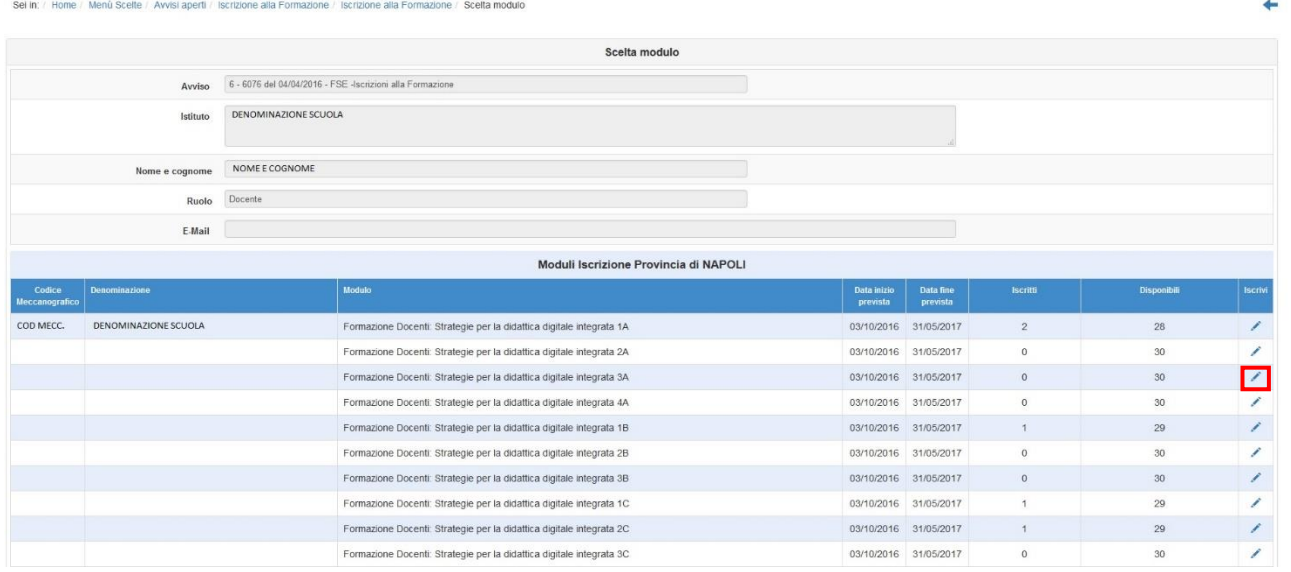

E successivamente confermare l'iscrizione.

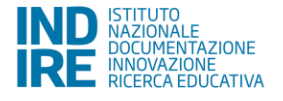

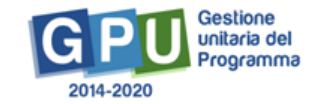

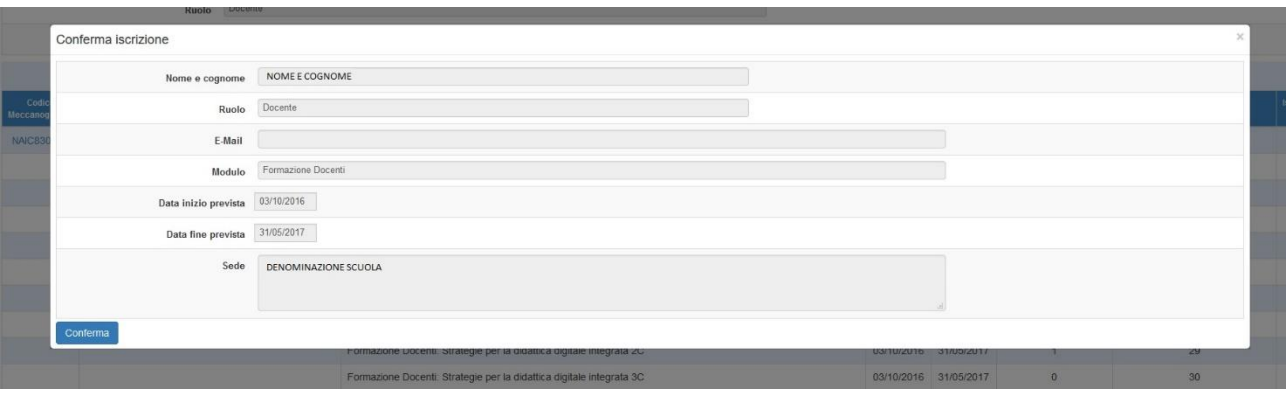

#### Nella pagina di riepilogo delle iscrizioni questo nominativo risulterà quindi correttamente iscritto.

Sel in: / Home / Menù Scelte / Avvisi aperti / Iscrizione alla Formazione / Iscrizione alla Formazione

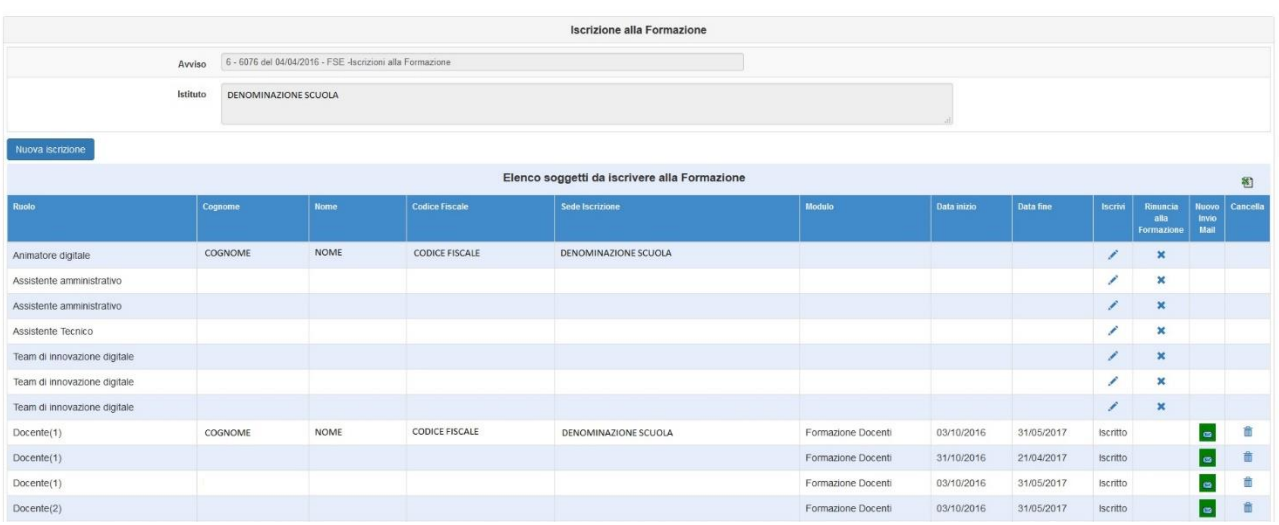

E' possibile da questa stessa pagina gestire la funzione di cancellazione del nominativo, cliccando sul cestino in corrispondenza di questo e della colonna "Cancella" e confermando l'operazione.

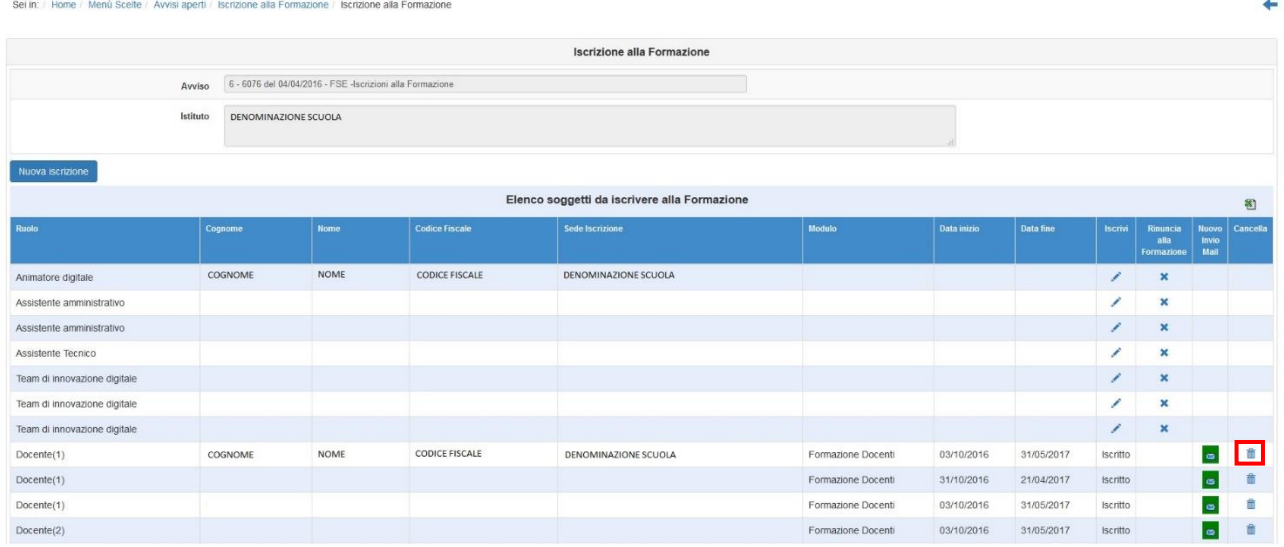

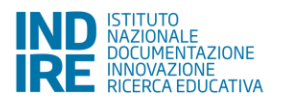

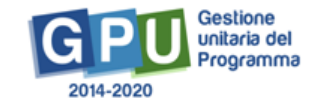

 $\leftarrow$ 

Al posto del nominativo cancellato apparirà il successivo in graduatoria, e sarà quindi possibile iscriverlo, allo stesso modo degli altri.

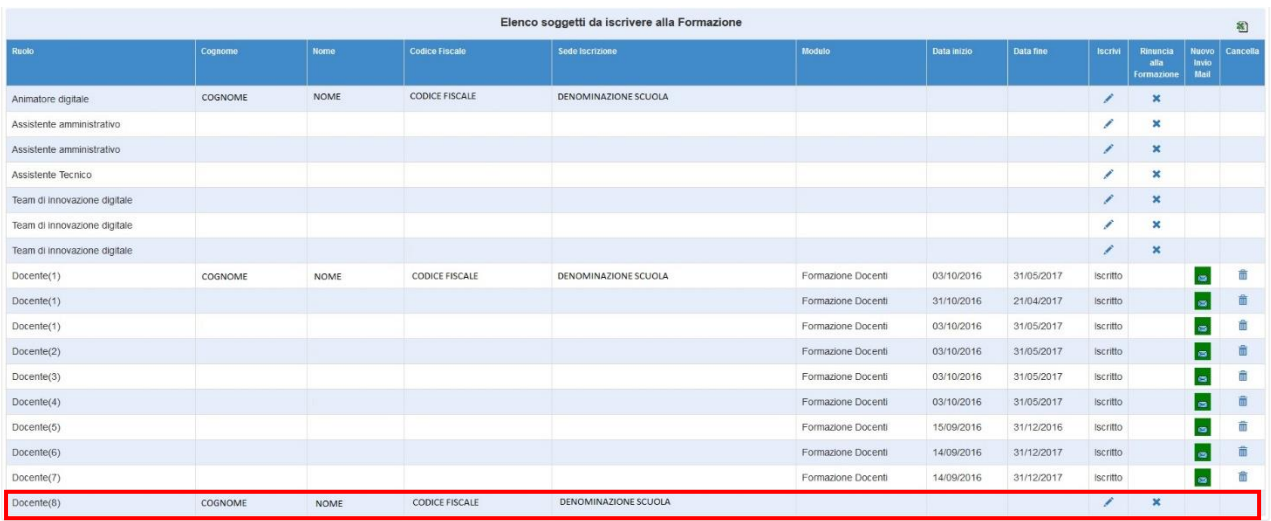

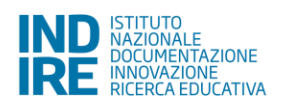

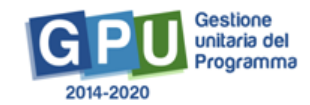